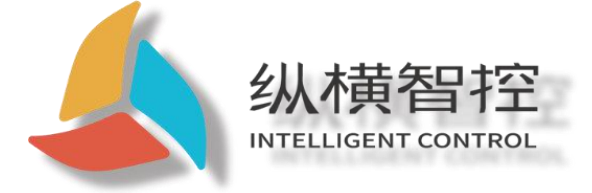

# ZHC1921 Application Guidance

# **Ethernet series**

Version: ZHC1921\_Application Guide\_V1.1

Date: 2020-05-10

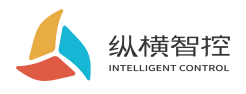

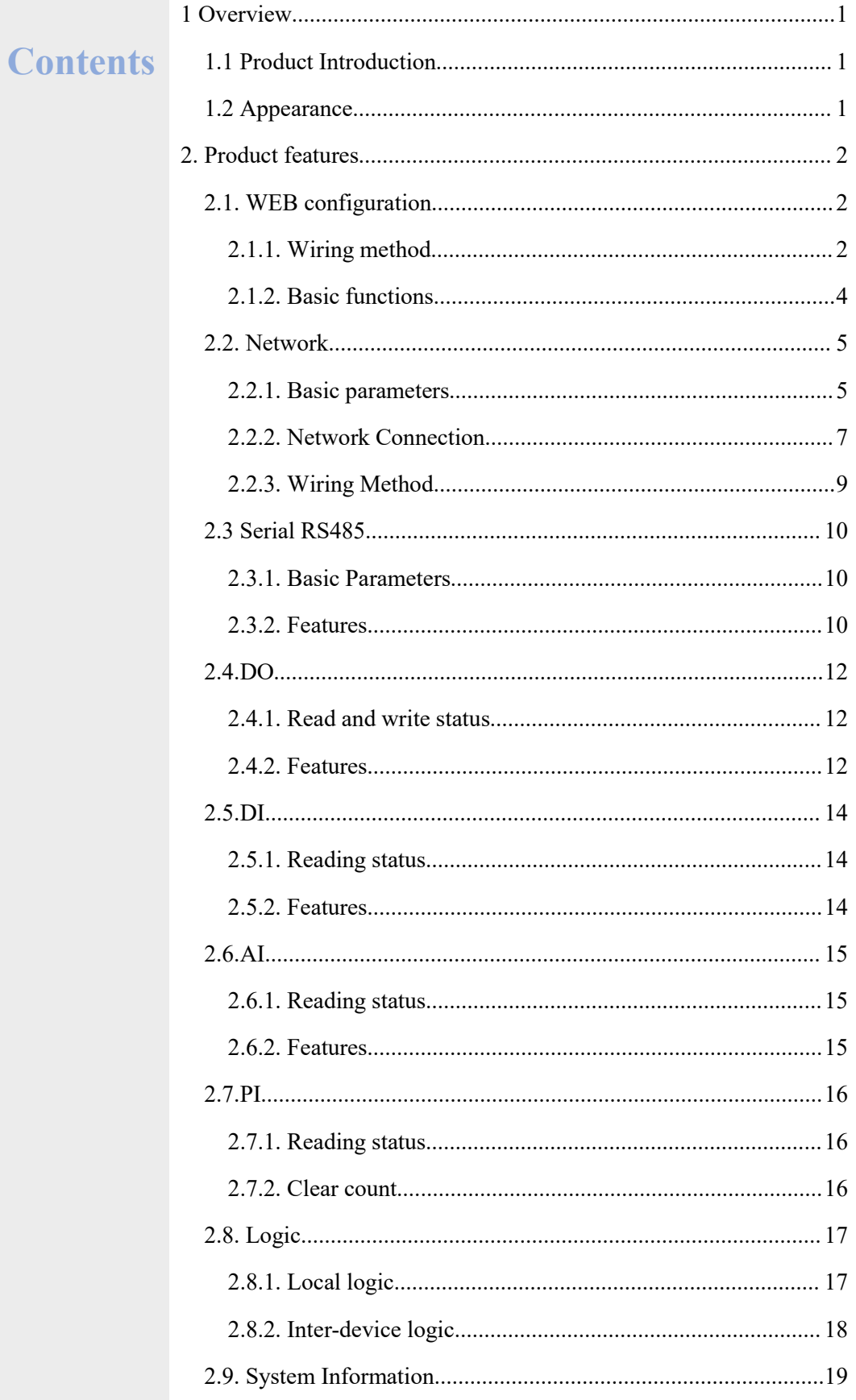

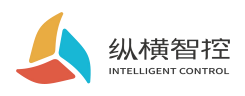

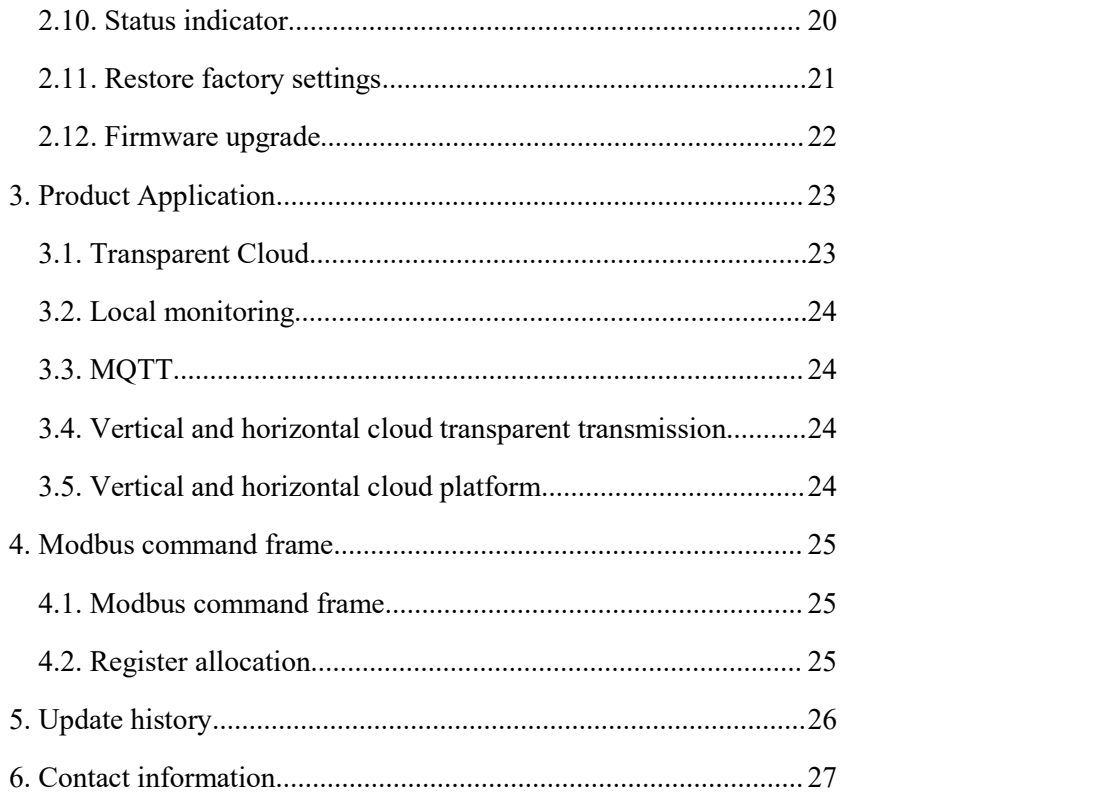

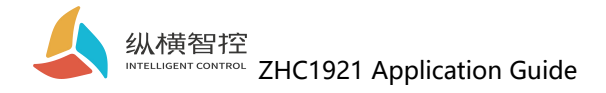

# <span id="page-3-0"></span>1 Overview

# <span id="page-3-1"></span>1.1 Product Introduction

ZHC1921 is a network IO product that supports 6-way dry (wet) node detection, 4-way relay (COM, NO) output, 4-way analog (current 4~20mA) detection, and 1-way serial port transparent transmission, compatible with Modbus RTU/TCP protocol. With "remote control" as the core of the function, it is highly easy to use, and users can easily and quickly integrate into their own systems to achieve remote based on Ethernet and RS485withLocal control.

# <span id="page-3-2"></span>1.2 Appearance

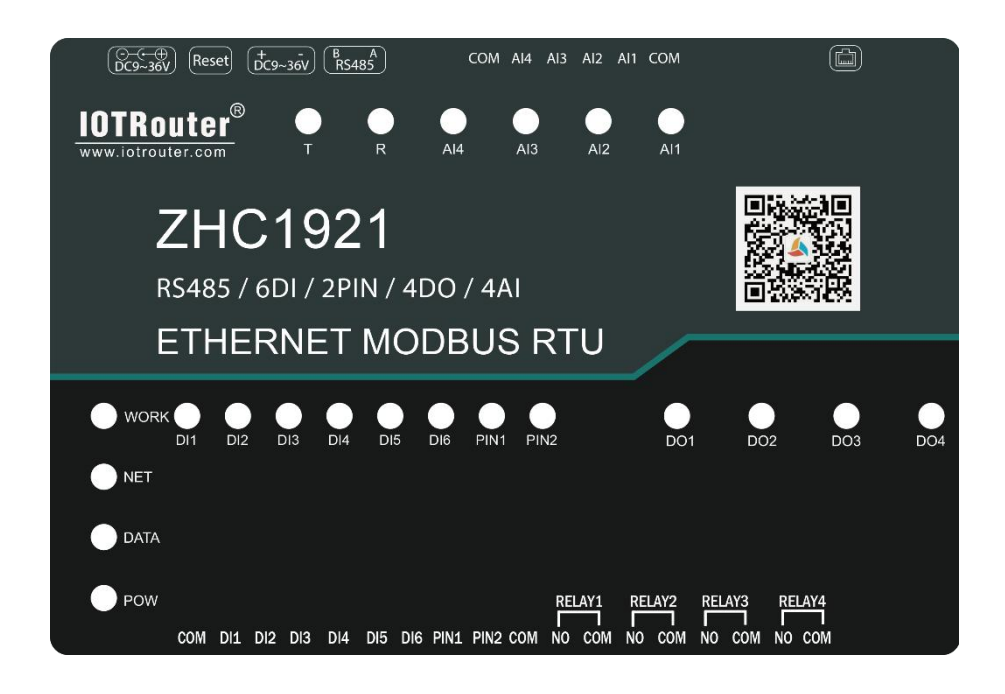

**Ethernet:** RJ45interface **DC power supply:** 5.5\*2.5mm, 9~36V **Reset:** Reset button **Serial port:** RS485, 5.08mm terminal block

**RELAY:** RELAY1~RELAY44 relay outputs **DI:** DI1~DI6 Input detection for 6 wet/dry nodes **PIN:** PIN1~2 is 2 pulse input count **AI:** AI1~4Detection for 4 current inputs

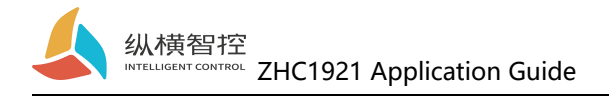

# <span id="page-4-0"></span>2. Product features

### <span id="page-4-1"></span>2.1. WEB configuration

### <span id="page-4-2"></span>2.1.1. Wiring method

Connect the network port of the computer to the network port of the device with an Ethernet cable. After the device is powered on, observe that the WORK indicator should flash for 3s, indicating that the network hardware environment of the device is normal and Ethernet data can be exchanged.

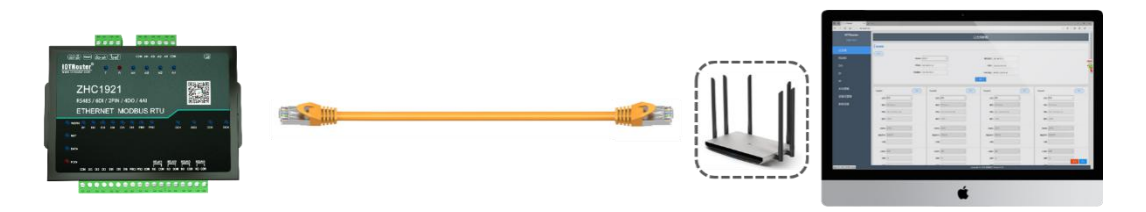

The default IP address of ZHC1921 is 192.168.0.65. The configuration requires that the computer and ZHC1921 IP be set to the same IP address segment, otherwise the device and the computer cannot communicate. As shown in the figure below:

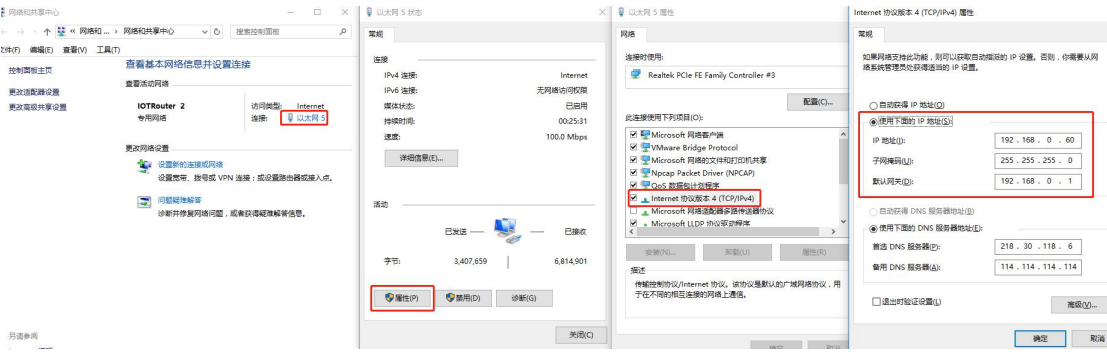

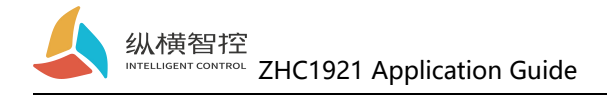

Open a browser and enter 192.168.0.65 in the address bar.

To enter the configuration page:

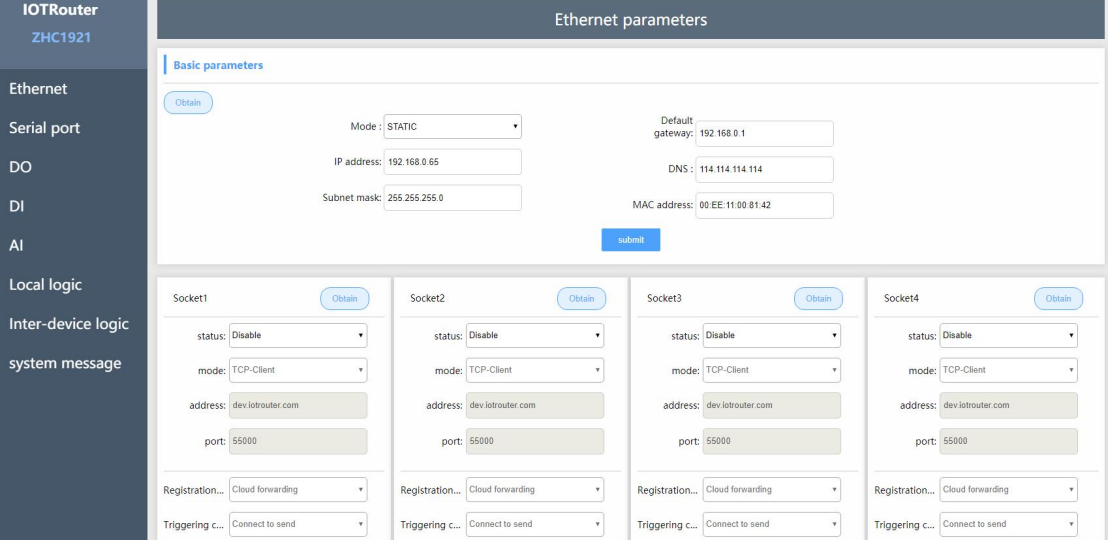

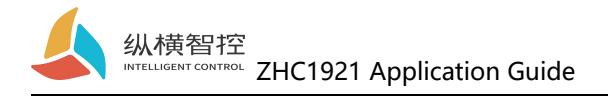

### <span id="page-6-0"></span>2.1.2. Basic functions

ZHC1921 has built-in parameter configuration webpage. Users who use this device do not need to pay attention to the relevant holding registers of the device. They only need to understand the reported data of the device. The following figure shows the recommended registers:

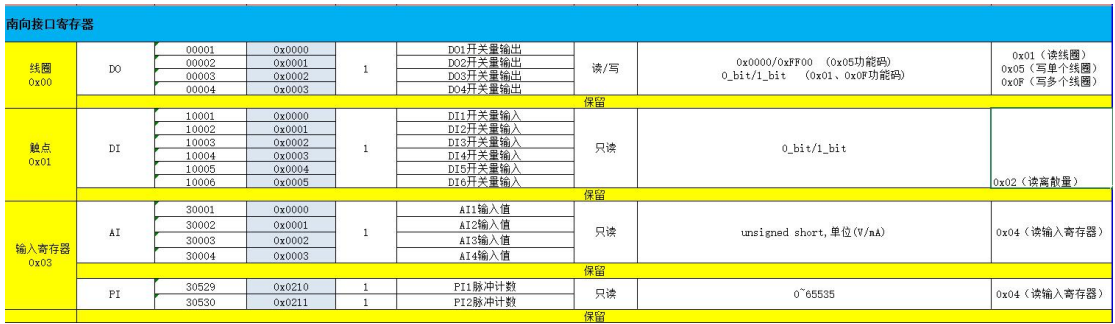

This document describes the WEB configuration items in the corresponding section.

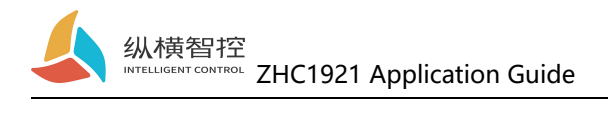

## <span id="page-7-0"></span>2.2. Network

# <span id="page-7-1"></span>2.2.1. Basic parameters

ZHC1921 provides one RJ45 Ethernet communication.

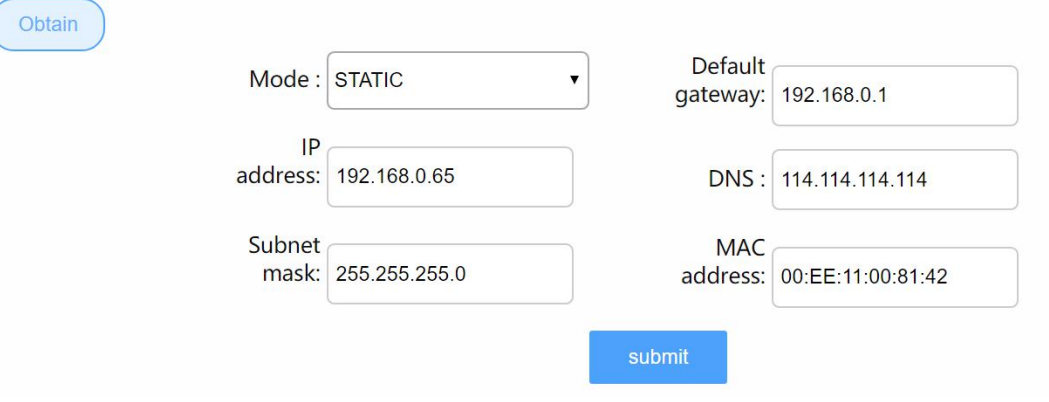

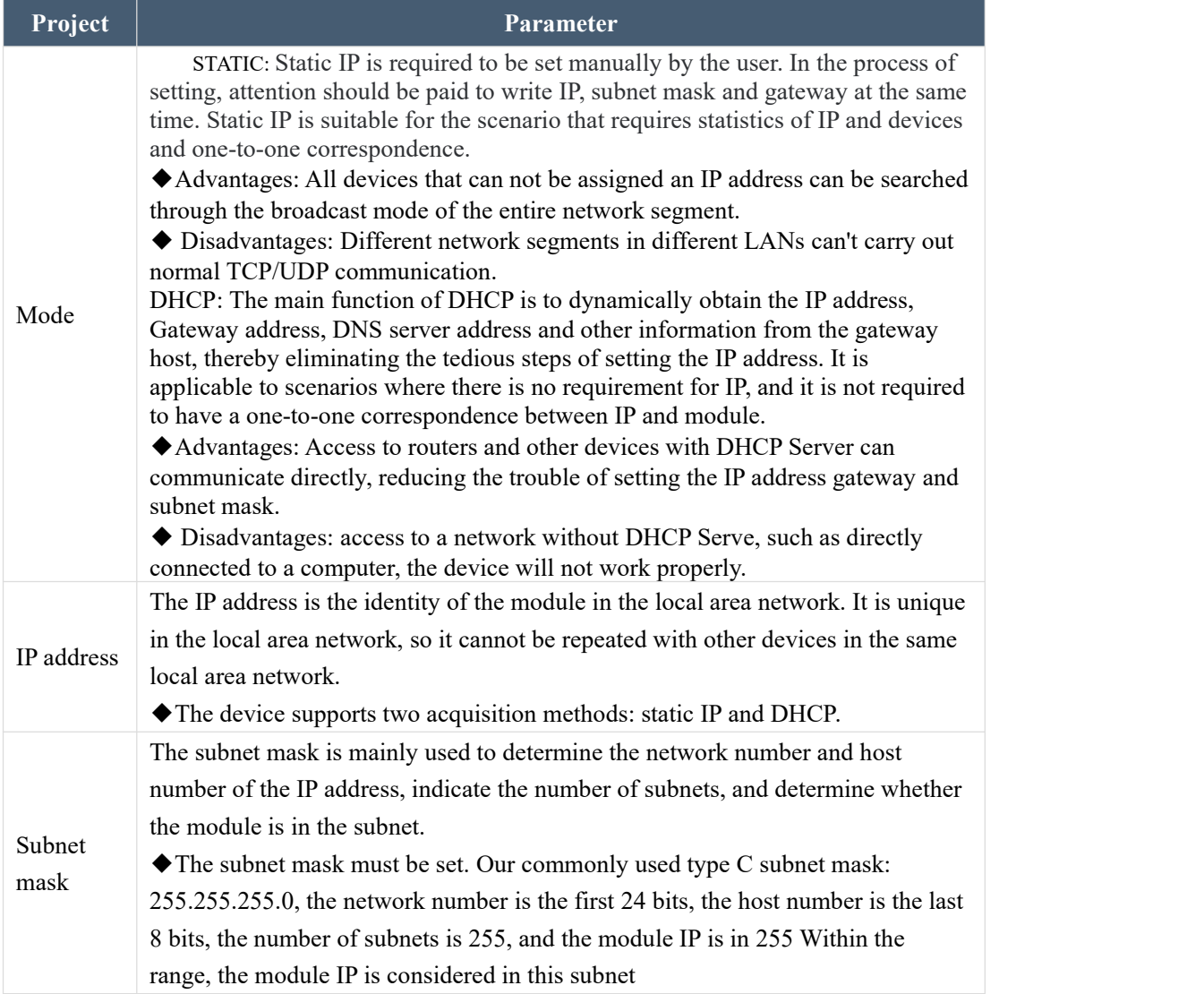

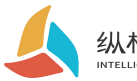

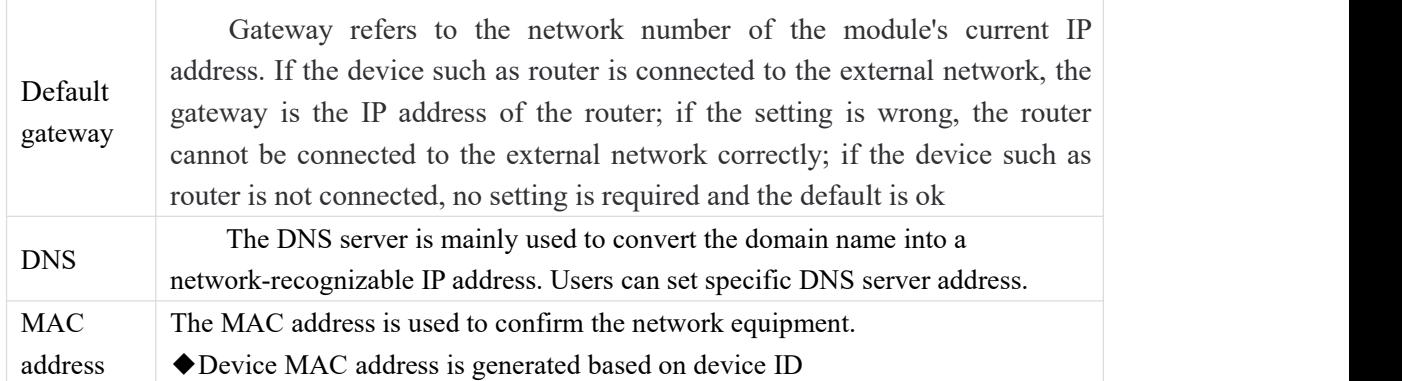

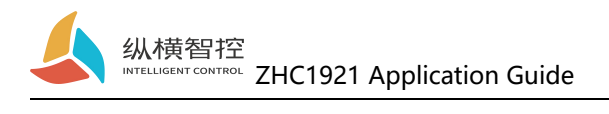

# <span id="page-9-0"></span>2.2.2. Network Connection

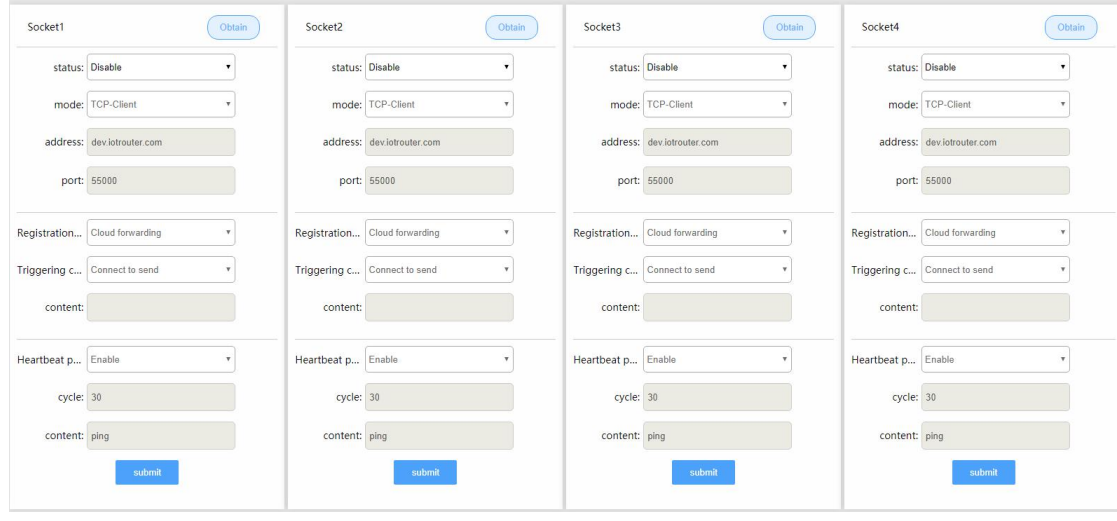

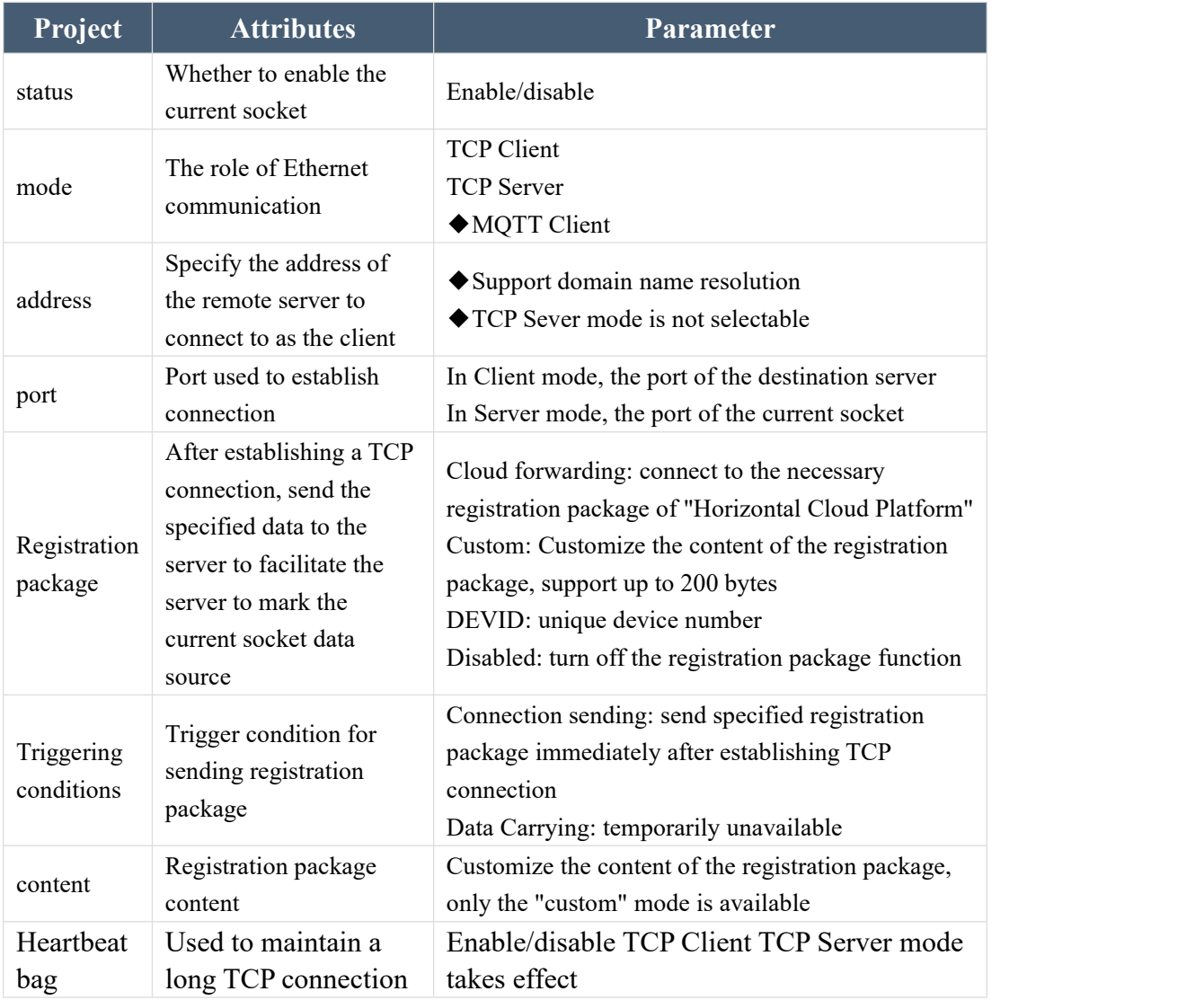

Chengdu Zongheng Intelligence Control Technology Co., Ltd. 7 / 27

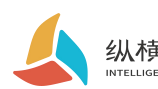

纵横智控<br><sup>INTELLIGENT CONTROL</sup> ZHC1921 Application Guide

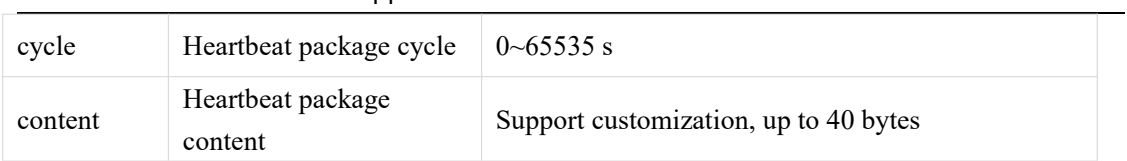

# ◆ZHC1921 Socket1 Support MQTT

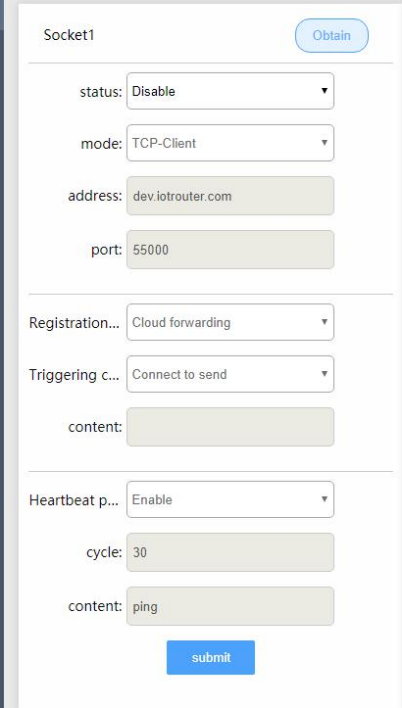

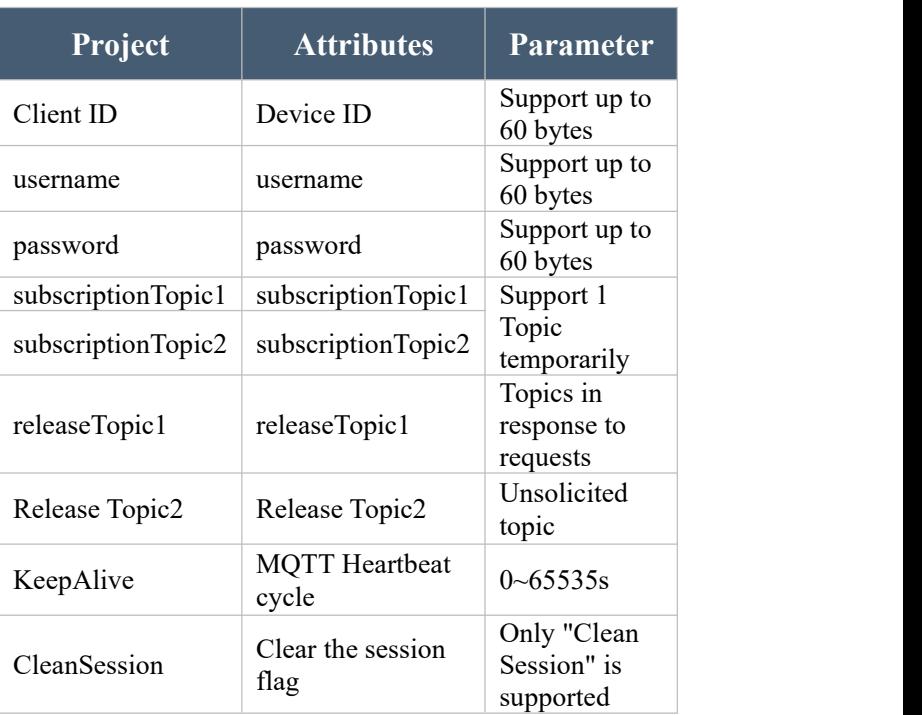

<span id="page-11-0"></span>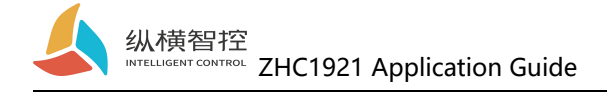

### 2.2.3. Wiring Method

Set up ZHC1921 After the parameters, use the Ethernet cable to connect the network port of the network device (router/switch/other) and ZHC1921The network port of the device is connected. After the device is powered on, observe that the WORK indicator should flash for 3s, indicating that the network hardware environment where the device is located is normal and Ethernet data can be exchanged.

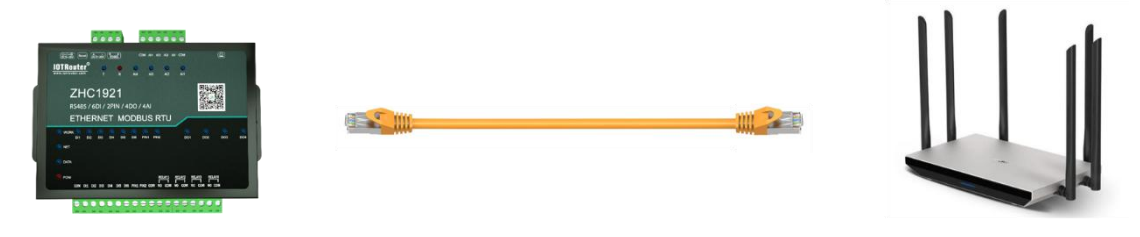

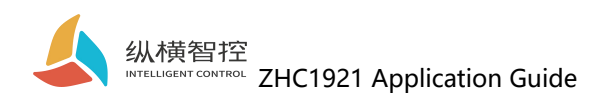

# <span id="page-12-0"></span>2.3 Serial RS485

### <span id="page-12-1"></span>2.3.1. Basic Parameters

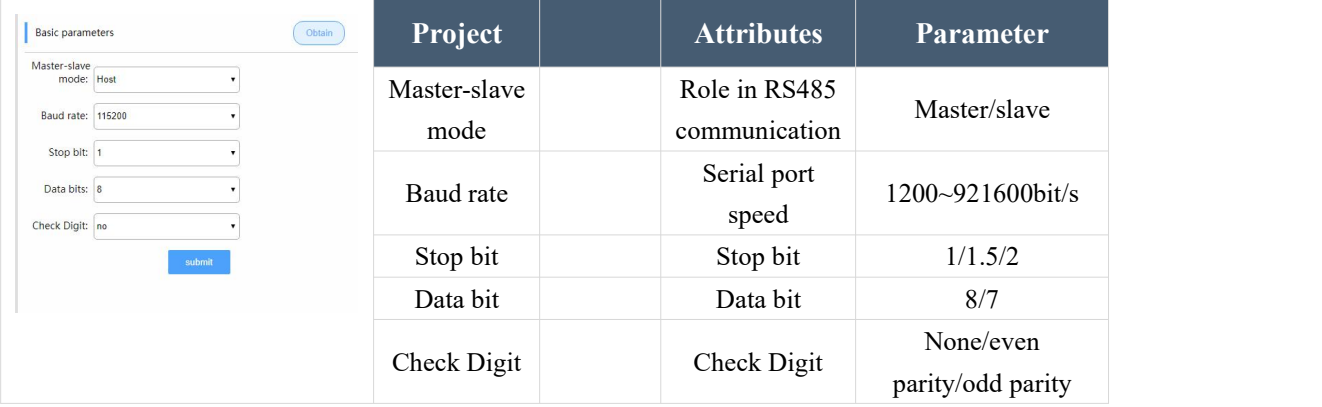

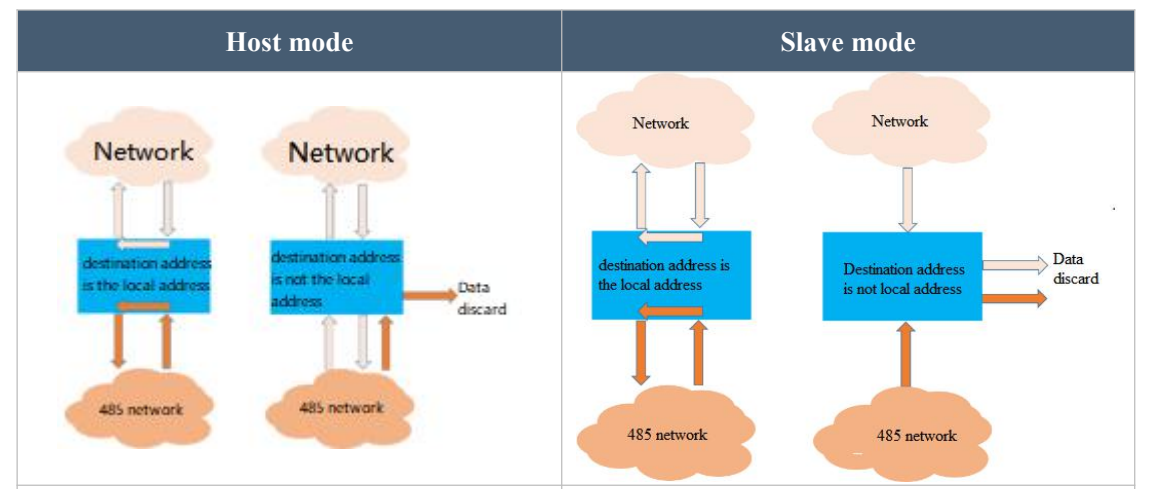

The server can send Modbus data (the address is the product address) to communicate with the product. If the sent data cannot be recognized by the product, it will forward such data to the RS485 bus where the product is located; other devices that are on the same RS485 bus as the product can also Send Modbus data (the address is the product address) to communicate with the product. If the data cannot be recognized by the product, forward such data to the server.

The server can send Modbus data (the address is the product address) to communicate with the product. If the sent data cannot be recognized by the product, such data is directly discarded and no longer forwarded; other devices that are on the same RS485 bus as the product can also send Modbus The data (the address is the product address) communicates with the product. If the data cannot be identified by the product, such data is directly discarded and no longer forwarded.

### <span id="page-12-2"></span>2.3.2. Features

ZHC1921 supports serial sending heartbeat regularly.

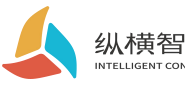

# 纵横智控<br>INTELLIGENT CONTROL ZHC1921 Application Guide

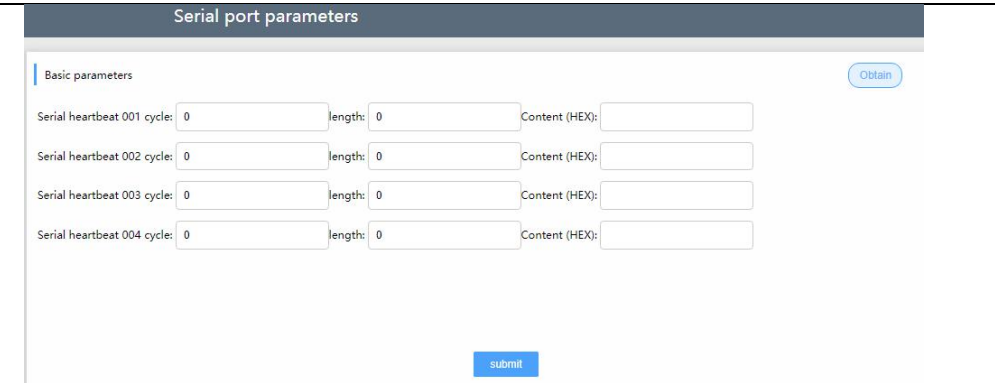

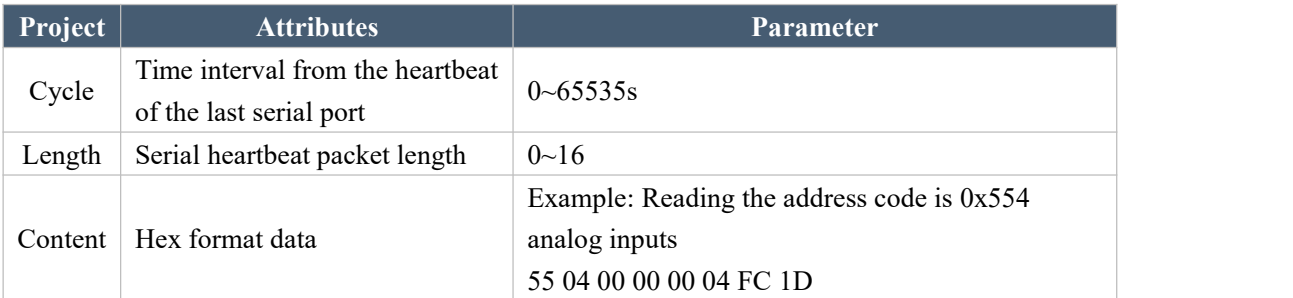

#### **Serial heartbeat application example:**

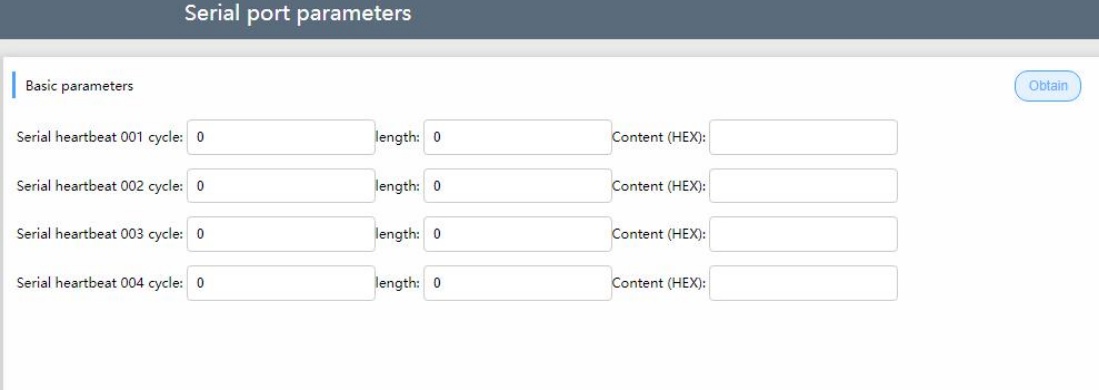

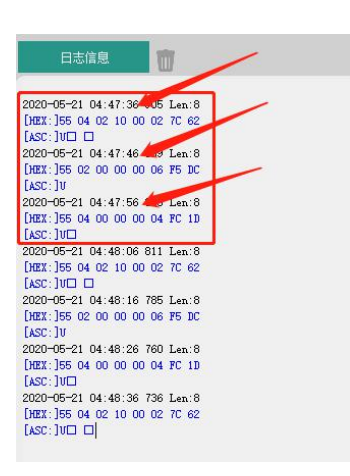

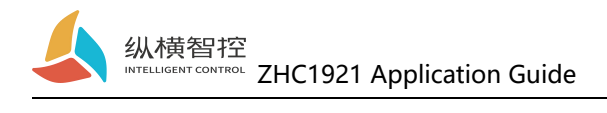

### <span id="page-14-0"></span>2.4.DO

### <span id="page-14-1"></span>2.4.1. Read and write status

The Modbus command is sent to the ZHC1921 through the network and the serial port, and the DO state can be read and written.

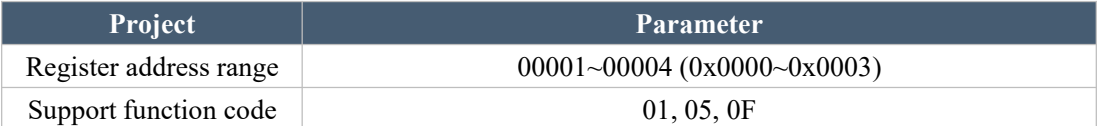

Take reading the output status of 4-way relay as an example: **check Inquiries:**55 01 00 00 00 04 30 1D **Query response:**55 01 01 0F 01 BC

The 1st relay control 05 function code: **Control closed:**55 05 00 00 FF 00 8D EB **ring should:**55 05 00 00 FF 00 8D EB **Control disconnected:**55 05 00 00 00 00 CC 1B **response:**55 05 00 00 00 00 CC 1B

### <span id="page-14-2"></span>2.4.2. Features

ZHC1921 DO supports active reporting, restarting to maintain relay status, output holding time, etc.

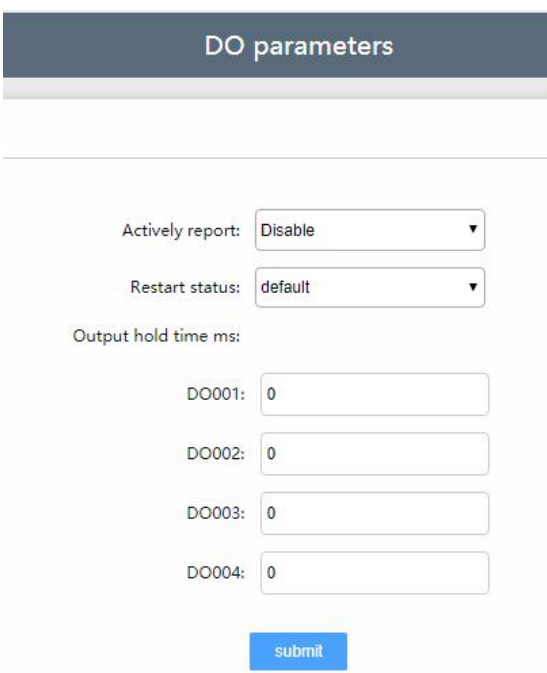

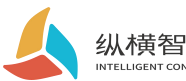

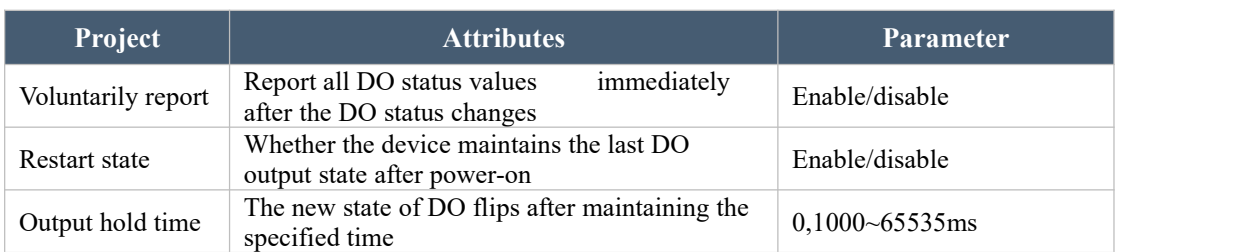

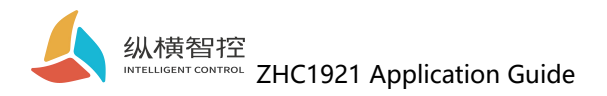

### <span id="page-16-0"></span>2.5.DI

### <span id="page-16-1"></span>2.5.1. Reading status

The Modbus command is sent to the ZHC1921 through the network and serial port to read the DI status.

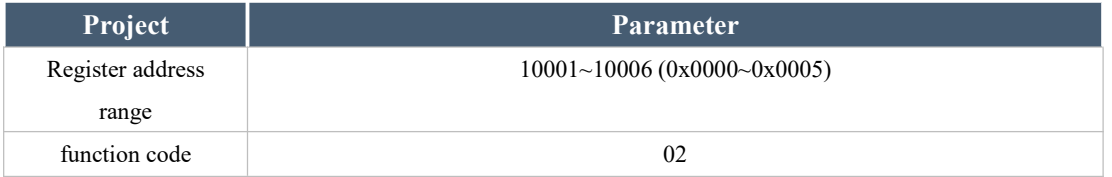

**Detection level:**The default state is0, The state after giving the input signal is1, The detection method is, Modbus Protocol 02function code.

Take the No. 1 detection as an example: **Inquire:**55 02 00 00 00 01 B4 1E **Query response: (detected 0):**55 02 01 00 B1 B8 **Query response: (detected 1):**55 02 01 01 70 78

#### <span id="page-16-2"></span>2.5.2. Features

ZHC1921 DI supports active reporting and periodic reporting.

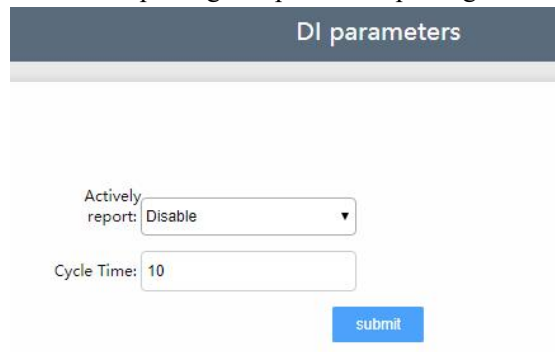

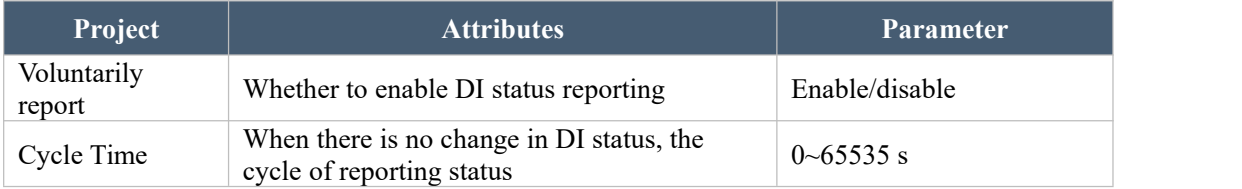

#### **DI Proactive Reporting Instructions:**

If there is no DI status change after power on, press  $60s$  (0x003C) Cyclic reporting. If there is a DI status change, all statuses are reported immediately, and the cycle time is reset.

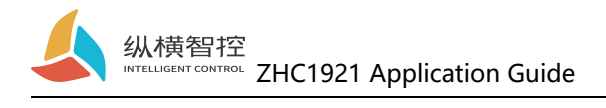

### <span id="page-17-0"></span>2.6.AI

### <span id="page-17-1"></span>2.6.1. Reading status

#### **Calculation formula:**

Current value = return value / 1000 Unit: mA

The Modbus command is sent to the ZHC1921 through the network and the serial port, and the AI value can be read.

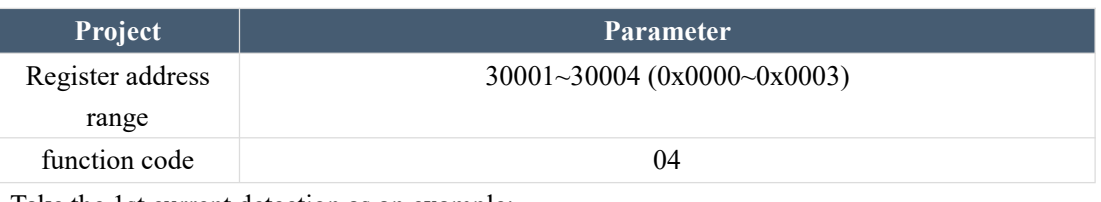

Take the 1st current detection as an example:

**check Inquiries:**55 04 00 00 00 01 3C 1E

**Query response:**55 04 02 10 00 82 0C

The returned data is 0x1000, which means 4096uA,I.e. 4.096mA

## <span id="page-17-2"></span>2.6.2. Features

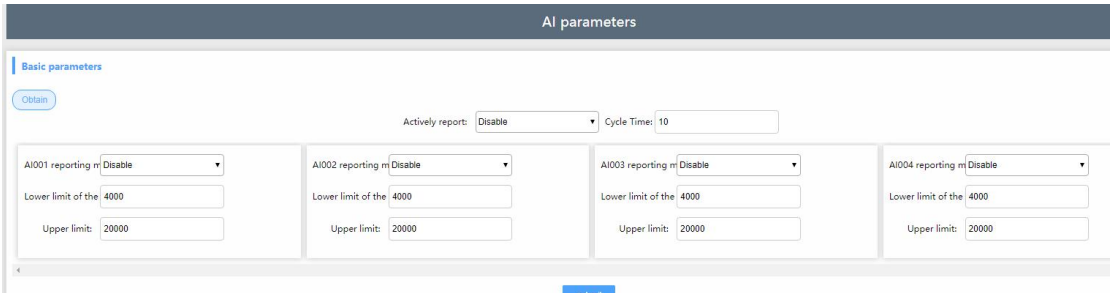

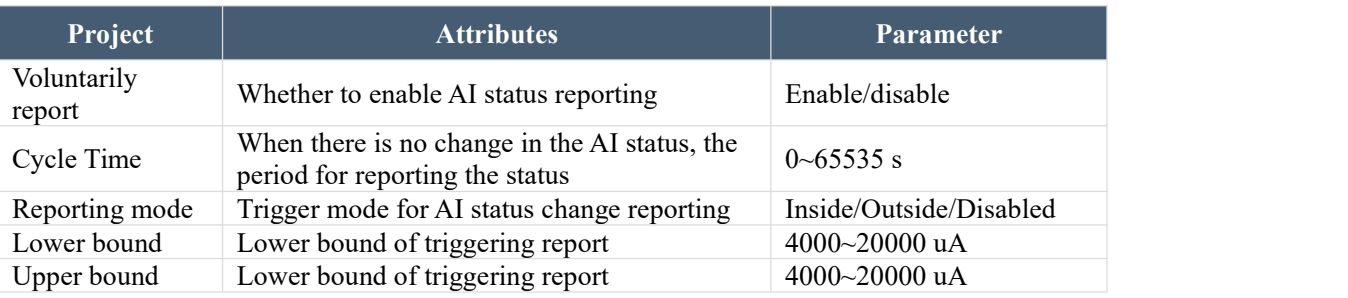

#### **AI Proactive reporting instructions:**

**Disable reporting mode:** allAI values are reported cyclically according to the set period. **Report within the interval:** When the set AI channel value enters the interval from outside the interval, all AI channel values are reported immediately and the cycle time is reset.

**Reporting outside the interval:** When the set AI channel value enters the interval and goesout of the interval, all AI channel values are reported immediately and the cycle time is reset.

Chengdu Zongheng Intelligence Control Technology Co., Ltd. 15 / 27

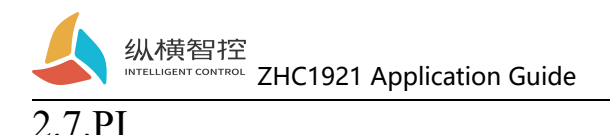

# <span id="page-18-1"></span><span id="page-18-0"></span>2.7.1. Reading status

By sending Modbus commands to ZHC1921 through the network and serial port, the PI count value can be read.

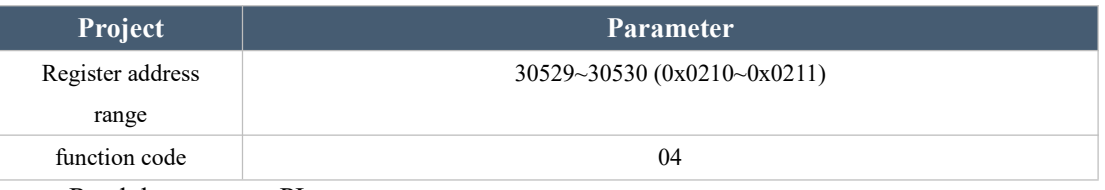

Read the two-way PI count: **Inquire:**55 04 02 10 00 02 7C 62 **Query response: (detected 0):**55 04 04 00 00 00 00 EE 41 **Query response: (detected 65535):**55 04 04 FF FF FF FF EF D5

### <span id="page-18-2"></span>2.7.2. Clear count

By sending Modbus commands to ZHC1921 through the network and serial port, the PI count value can be cleared.

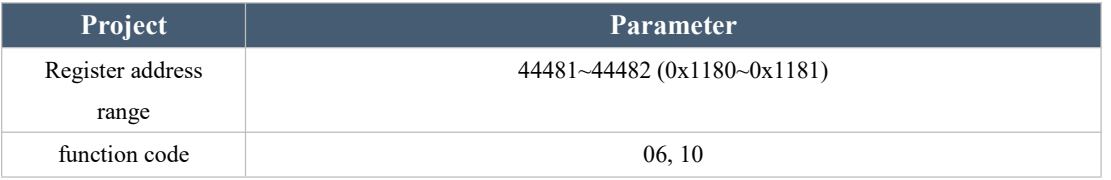

Clear two PI counts: **Write:**55 10 11 80 00 02 04 00 00 00 00 **Write response:**55 10 11 80 00 02 48 C8

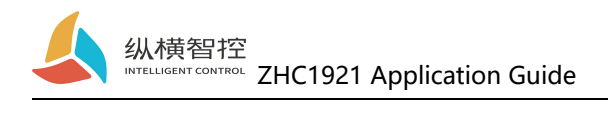

# <span id="page-19-0"></span>2.8. Logic

# <span id="page-19-1"></span>2.8.1. Local logic

ZHC1921 supports setting 8 local logics.

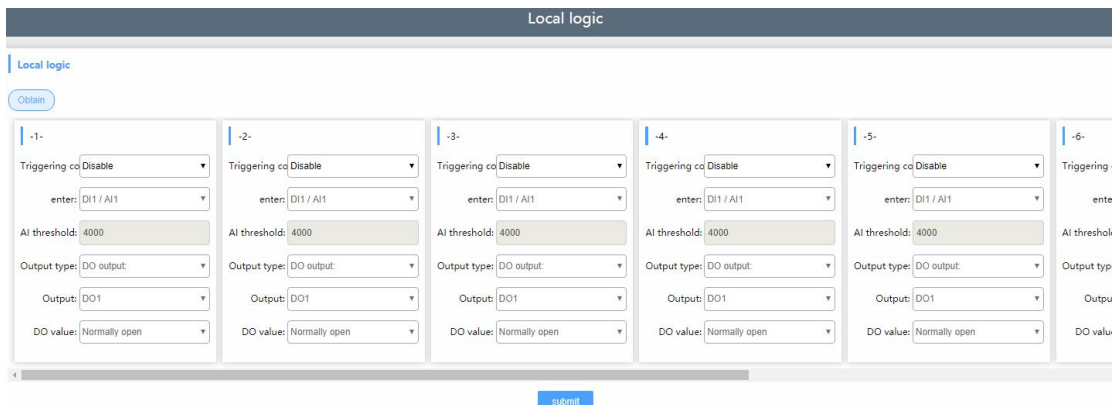

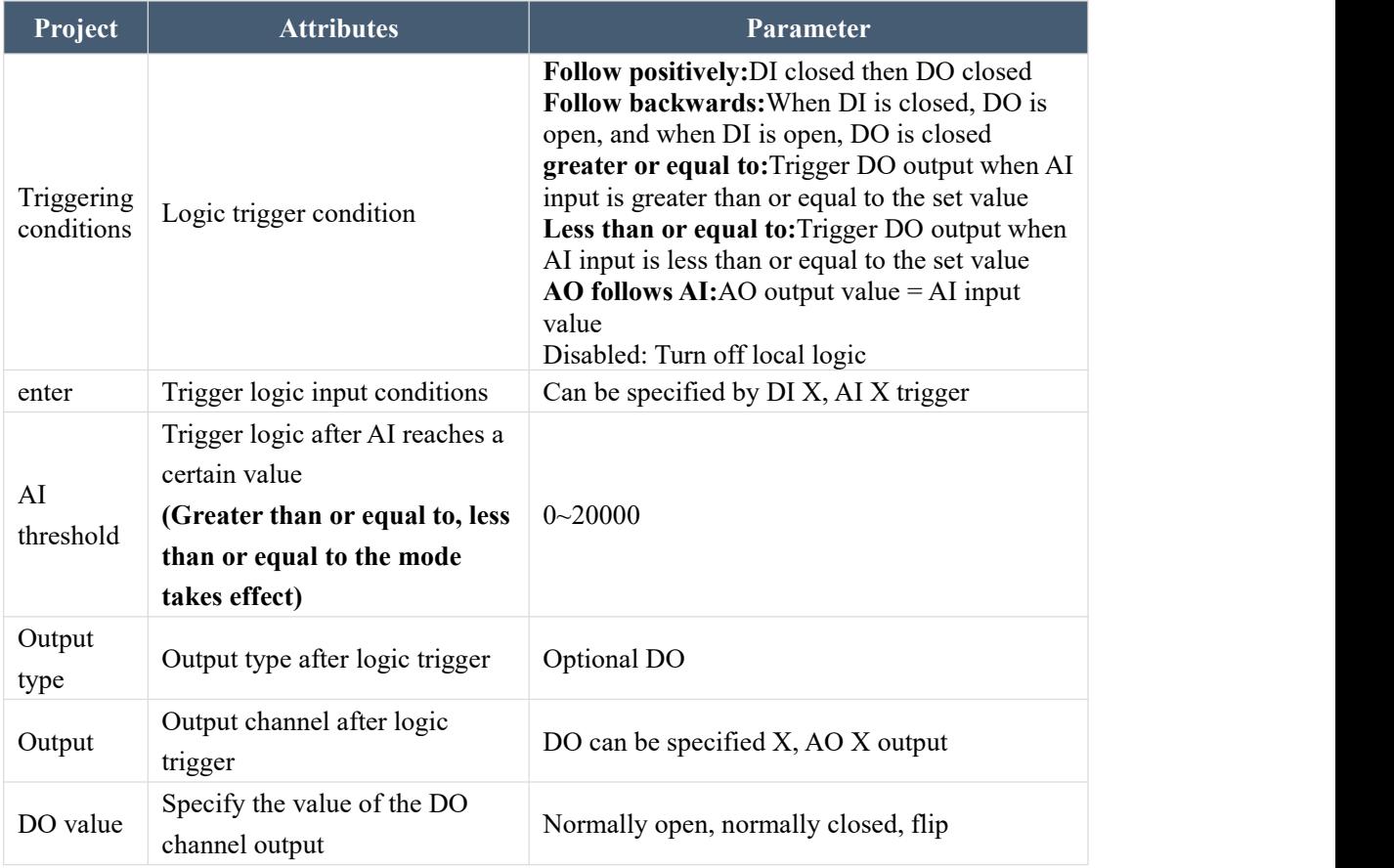

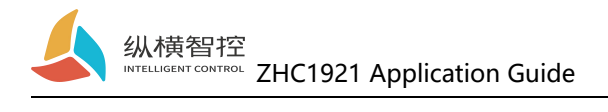

# <span id="page-20-0"></span>2.8.2. Inter-device logic

ZHC1921 supports setting 8 logics between devices.

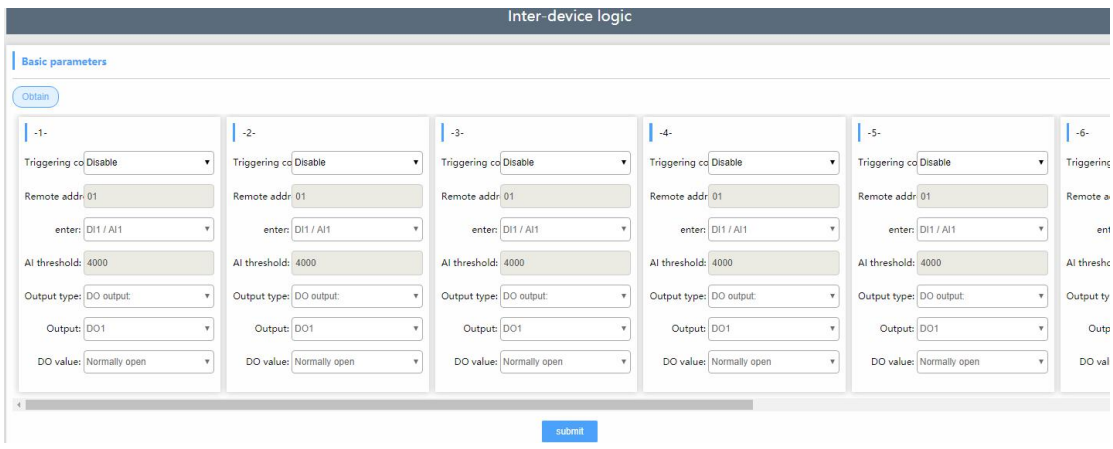

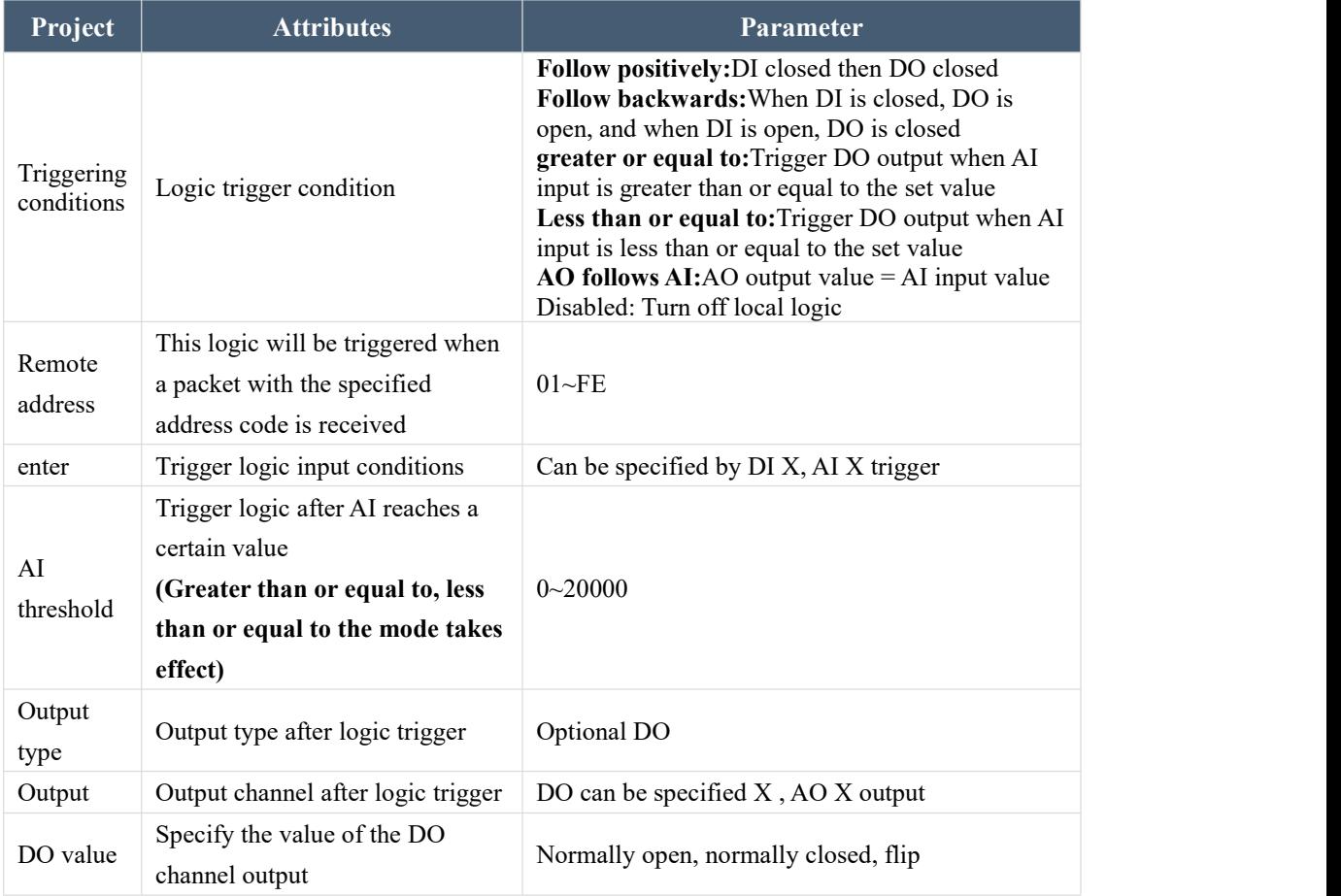

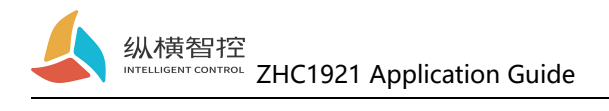

# <span id="page-21-0"></span>2.9. System Information

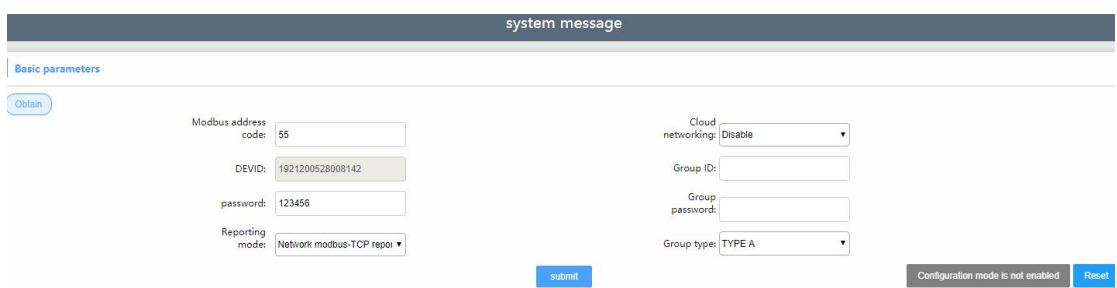

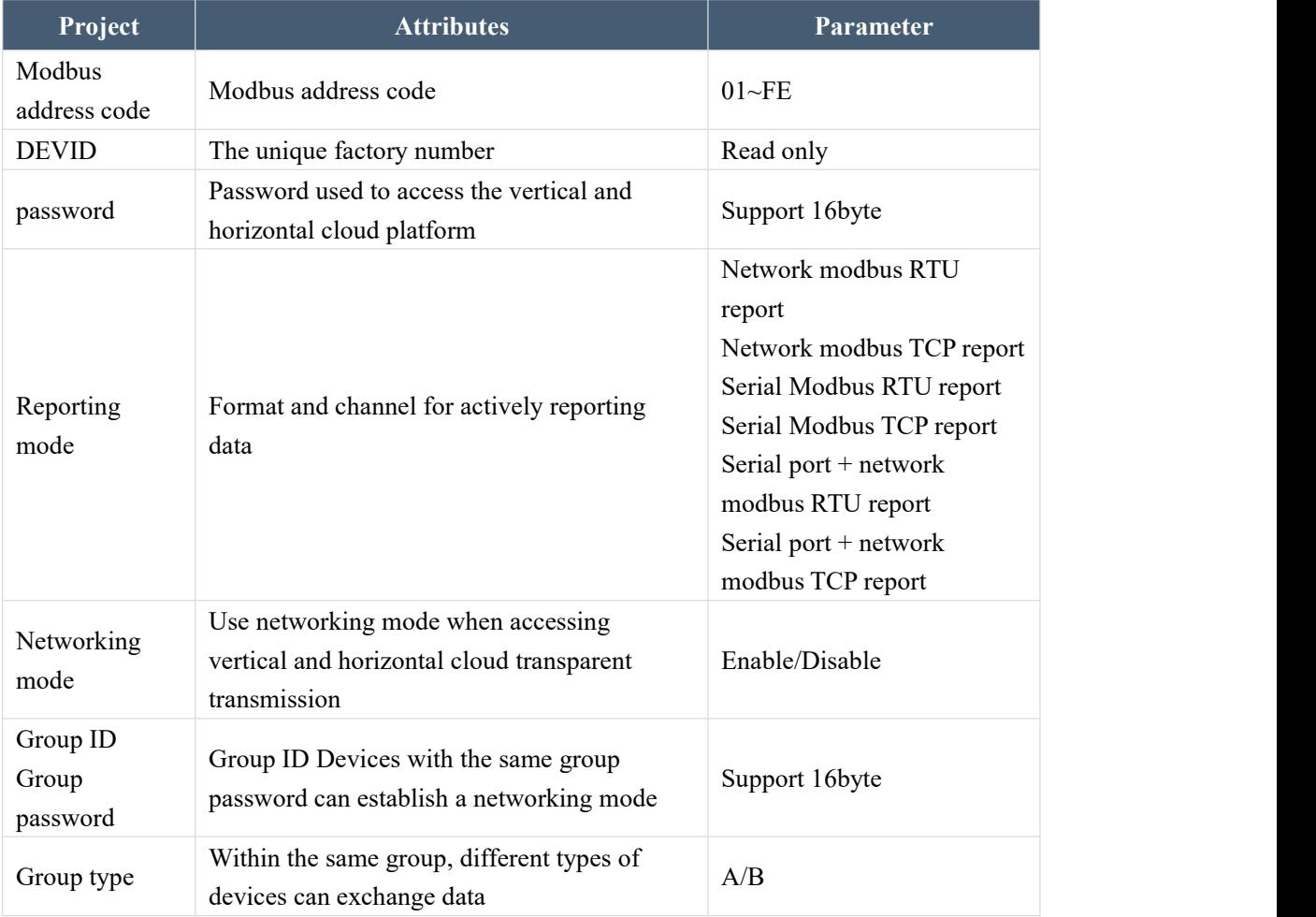

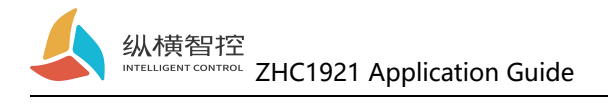

# <span id="page-22-0"></span>2.10. Status indicator

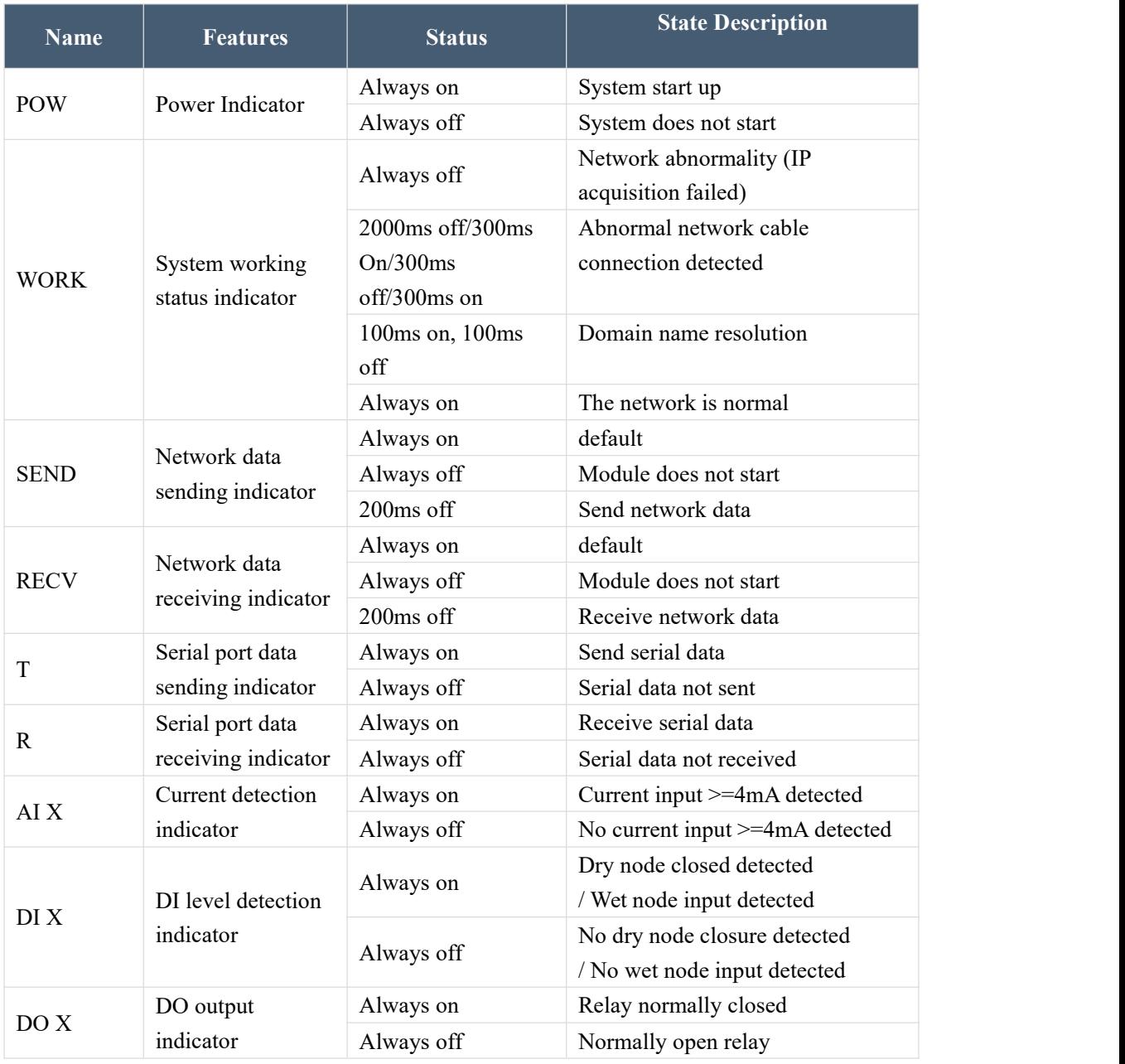

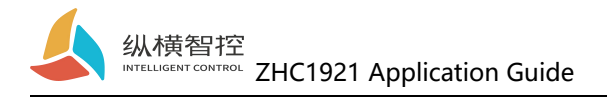

# <span id="page-23-0"></span>2.11. Restore factory settings

The device can be restored to factory settings by operating the RESET button.

Steps:

Step 1: Power on the device.

Step 2: Hold down the RESET button until the device All the indicators are off, immediately release the reset button, the device restores the factory settings successfully.

If it is found that the serial port of the device starts to actively send JSON data packets after reset, it means that the reset button is pressed for too long, and the device enters the local firmware upgrade mode. At this time, power off the device and restart the reset operation.

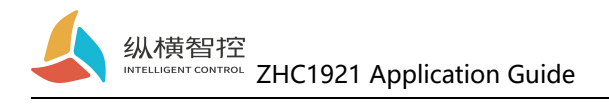

# <span id="page-24-0"></span>2.12. Firmware upgrade

For the firmware upgrade process, please refer to "ZHC1941 Host Computer Instructions"

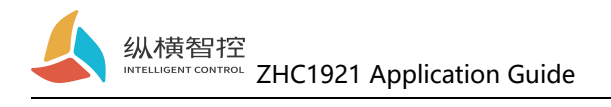

# <span id="page-25-0"></span>3. Product Application

## <span id="page-25-1"></span>3.1. Transparent Cloud

Operation process (take socket1 as an example):

#### **1. Set socket1 parameters**

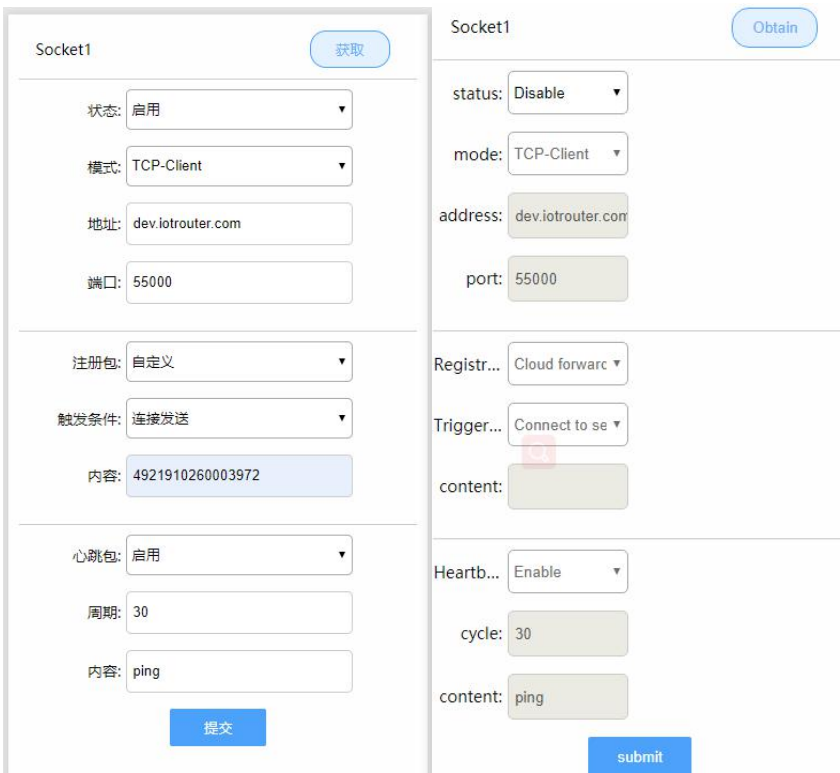

Please confirm the IP address and port of the server to be connected; it is recommended to open the registration package and heartbeat package. If necessary, you can customize it and restart after the setting is completed.

#### **2. Server operation**

After the device is connected to the user server, it will send a custom registration package to facilitate the customer to identify the device. After the operation, the customer can Modbus protocol to operate the device, the device adapts to Modbus RTU/TCP protocol.

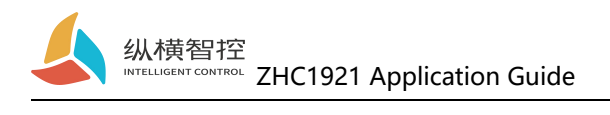

# <span id="page-26-0"></span>3.2. Local monitoring

Operation process (take socket2 as an example):

#### **1. Set socket2 parameters**

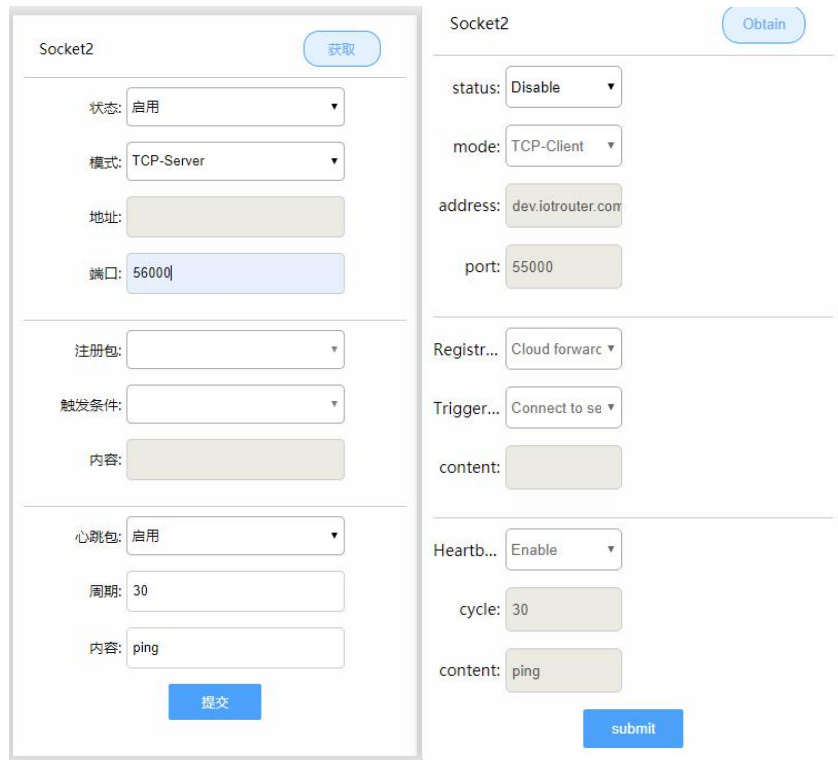

#### **2. Client device operation**

Customers can Modbus protocol to operate the device, the device adapts to Modbus RTU/TCP protocol.

### <span id="page-26-1"></span>3.3. MQTT

Refer to "IOTRouter\_Modbus\_On\_MQTT\_Application Guide"

### <span id="page-26-2"></span>3.4. Vertical and horizontal cloud transparent transmission

Refer to "ZHC1921 Vertical and Horizontal Cloud Transparent Transmission Instructions"

### <span id="page-26-3"></span>3.5. Vertical and horizontal cloud platform

Refer to "ZHC1921 Vertical and Horizontal Cloud Platform User Manual"

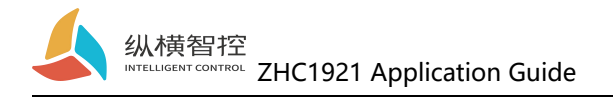

# <span id="page-27-0"></span>4. Modbus command frame

### <span id="page-27-1"></span>4.1. Modbus command frame

The data format of ZHC1921 follows the general Modbus frame format, and the device can parse Modbus RTU/TCP protocol and perform related operations.

#### **Modbus RTU:**

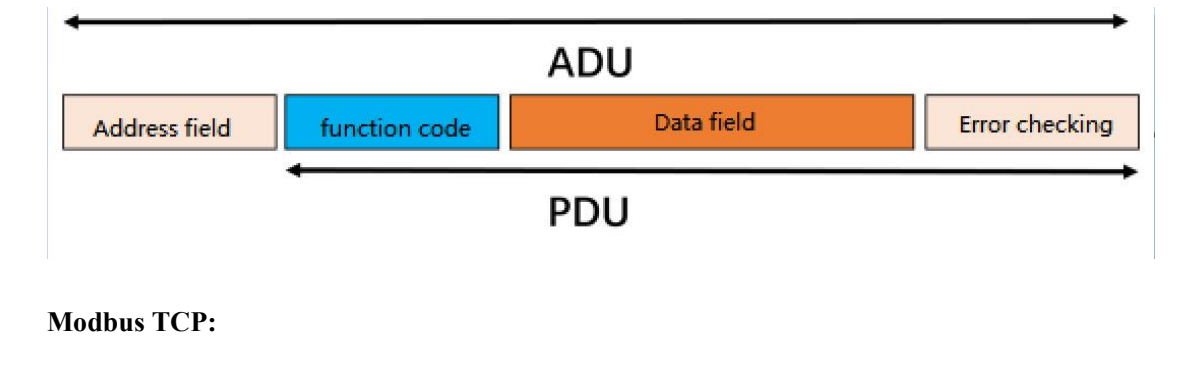

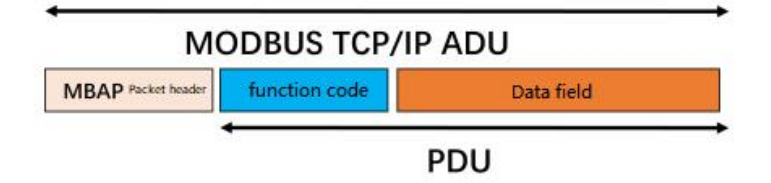

## <span id="page-27-2"></span>4.2. Register allocation

For register address allocation, please refer to "ZHC1921 Register Address Table"

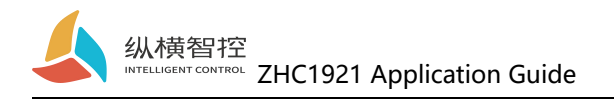

# <span id="page-28-0"></span>5. Update history

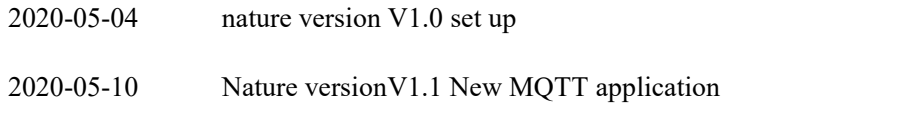

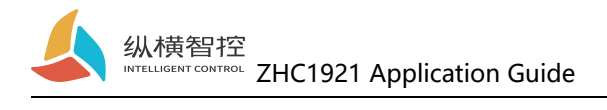

# <span id="page-29-0"></span>6. Contact information

Company: Chengdu Zongheng Intelligence Control Technology Co., Ltd.

Address: 19th Floor, Gotham, Zhidi, No. 888 Yizhou Avenue, High-tech Zone, Chengdu, Sichuan

Website: www.iotrouter.com

Phone: 028-83268936